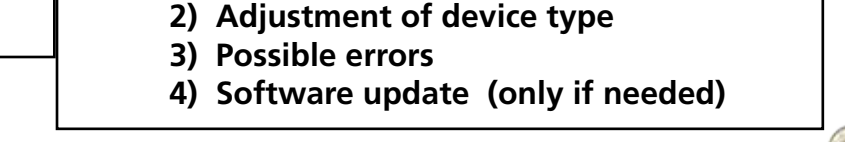

**1) Mounting instructions** 

**Service set 9172552s** 

Contents: 1x 9172552 CPU+ LCD+buzzer 4x 0149299 Spacer ø4,2xØ8x15 (mm), nylon. This instruction (5 pages)

**CPU+LCD i-control 9172552**

fri-jado

This CPU board also replaces the 9172317 board (if applicable).

*Note that this board needs longer spacers than the older 9172317 board. That is the reason that these spacers can be found in the package.*

## **Mounting instructions:**

- Gain access to the CPU board. *Follow instructions in the corresponding service manual, which can be found on the Fri-Jado website "www.frijado.com"*. See next page for an overview of the equipment.
- Disconnect both key pad cables.
- Disconnect the ribbon cable. (connection with the I/O boards)
- Disconnect the earth wire.
- Unscrew the four M3 nuts.
- Take out the CPU board with LCD.
- Take out the spacers.

*Note that the new spacers need to be used. In case the display comes too close to the key pad, some keys might not function!!!!*

- Reverse the procedure to mount the new CPU board.
- Start with placing the delivered spacers.
- After mounting the CPU board, and connecting the 3 cables and the earth wire, the unit has to be switched ON.
- Check if the board has been set to the right device type. Continue on the next page.

#### older CPU board

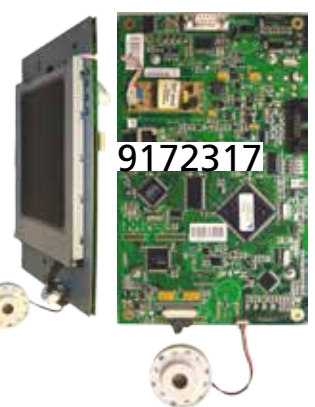

9172552

#### This CPU board can be applied in the below shown units. **It is very important to adjust the "device type" parameter to the right setting.**  Also refer to the service manual I-control.

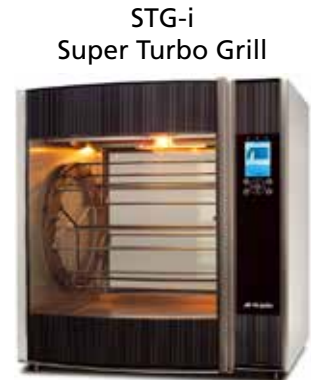

Mtsr M-bake<br>Deli -Bake Multisserie -Deli

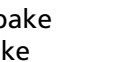

TDR-i Turbo Deli Rotisserie

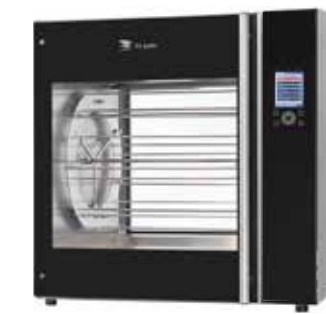

BS-i Bake Star

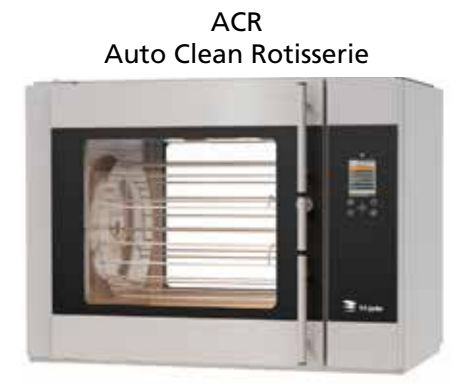

STO-i Super Turbo Oven

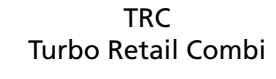

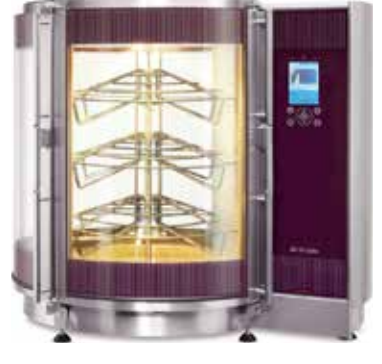

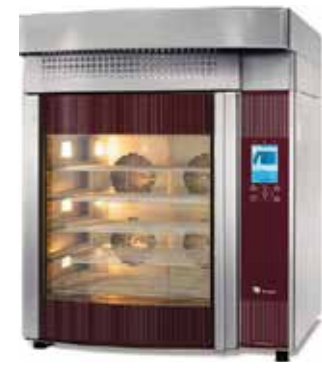

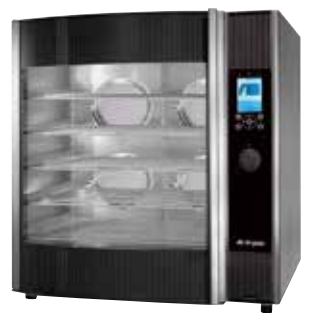

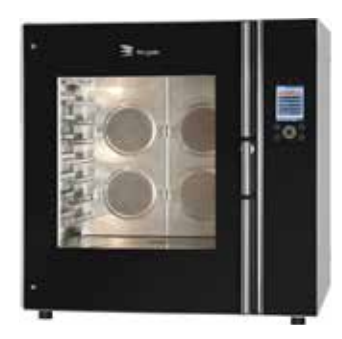

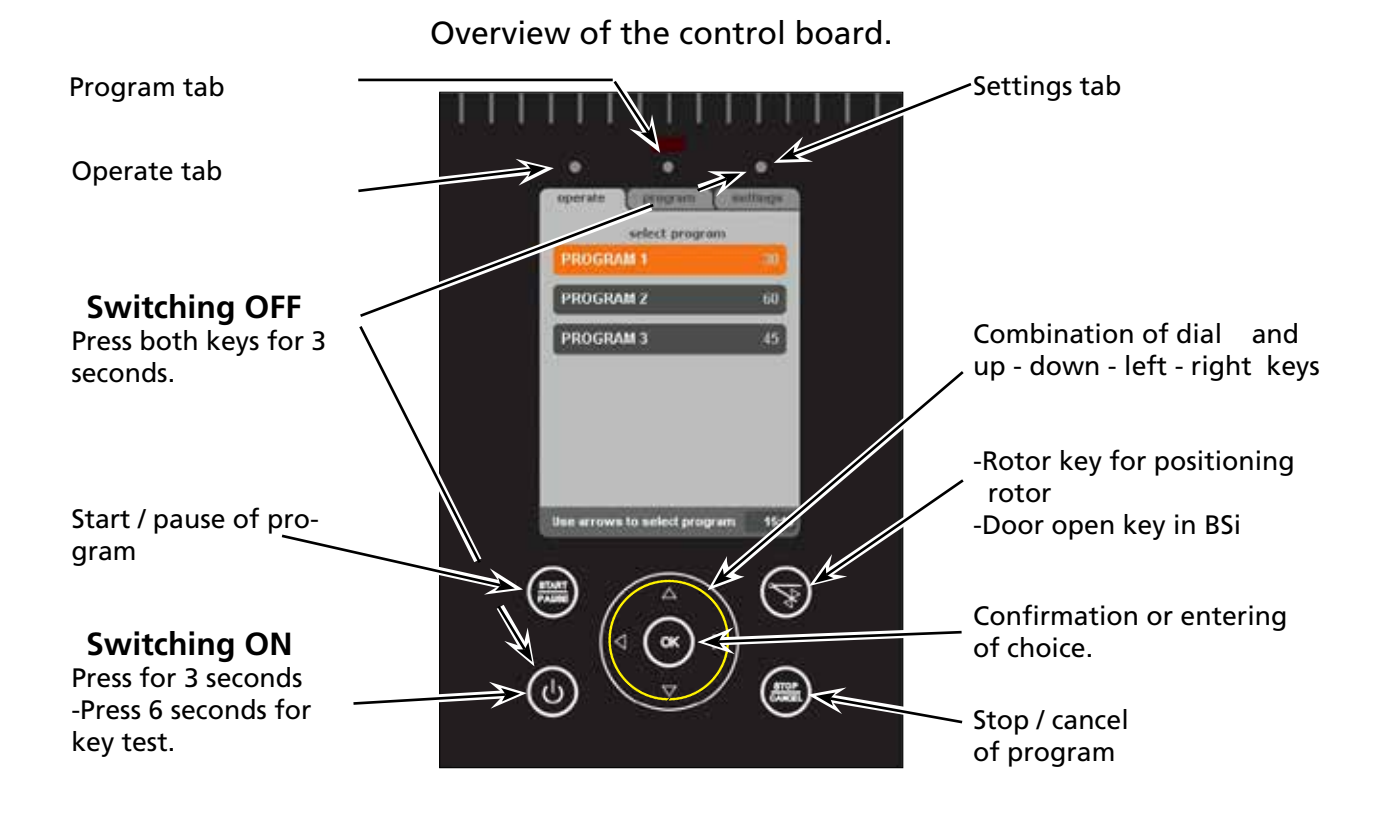

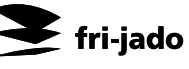

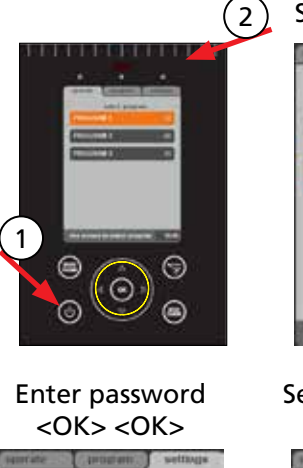

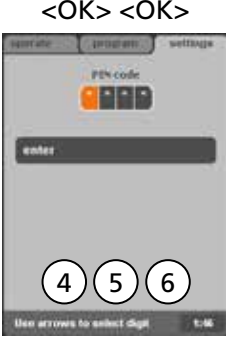

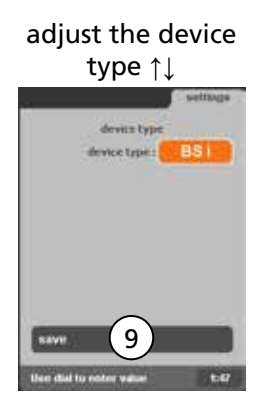

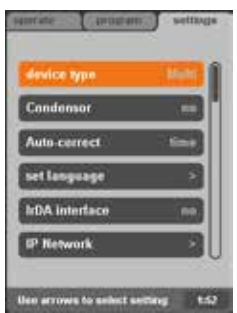

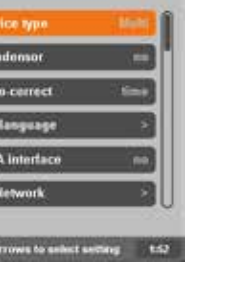

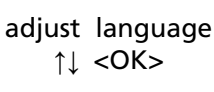

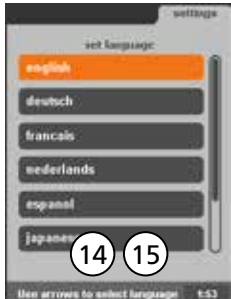

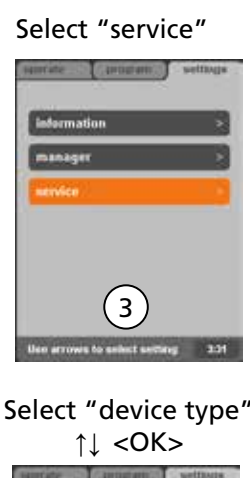

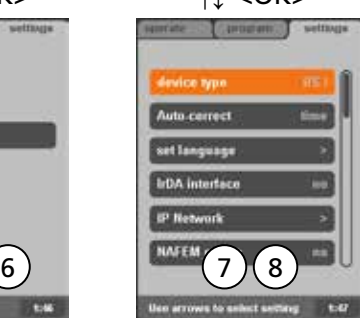

example Multi <OK> <OK>

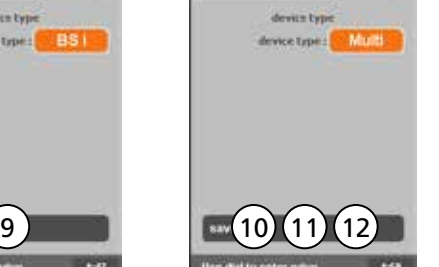

select language <OK>

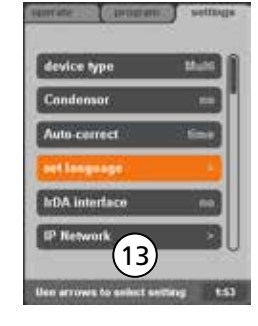

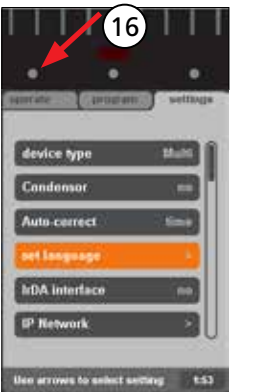

### **Mounting the CPU+LCD board.**

- Switch off the power
- Mount the new CPU board in the unit. Refer to page 1.
- Switch on the power.

# **Adjusting the device type.**

- 1. Switch ON the unit. (push 3 sec.)
- 2. Push the <settings> tab.
- 3. Select "service"
- 4. Enter the password "4878"
- 5. Push <OK>
- 6. Push <OK> The screen opens default with the device type (BSi) selected.
- 7. Select "device type" (if necessary)
- 8. Push <OK>
- 9. Select the right device type with the <up / down> arrows. *Check on the frontpage which device type should be chosen.*
- 10.The example shows "Multi" (from Multisserie deli).
- 11.Push <OK>
- 12.Push <OK>
- 13.Select "set language" with the <up / down> arrows. (only if applicable)
- 14.Select the language of your choise.
- 15.Push <OK>
- 16.Push the <operate> tab.
- *• By selecting the device type, all the parameters will be adjusted to their default!*
- Please go through page 4 for updating the software if applicable!
- Start a program and check the working.

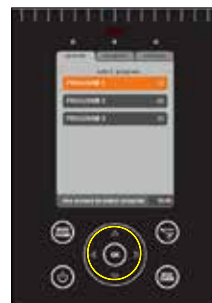

# When one of the following errors occur:

Upper fan overheated in TRC only

fri-jado

- Lower fan overheated in TRC only
- Fan overheated in TDRi only
- Oven overheated **ACR** and TRC

In this case it might be that the unit is manufactured before April 2014 and is missing some wiring for these overheat detections.

The problem can be solved by putting "bridges" on the terminals as shown below.

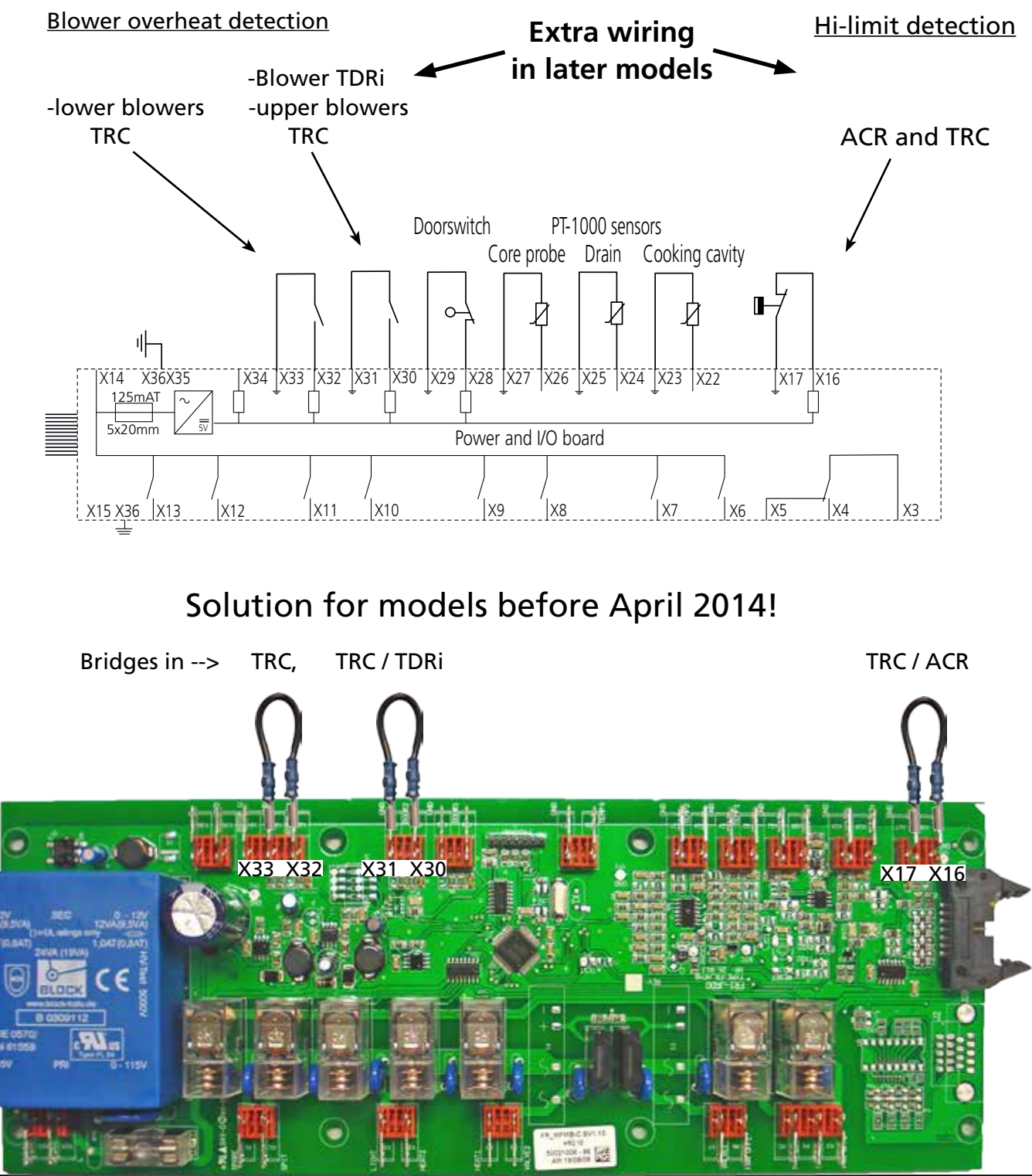

Page 4 **Example 21 Service instruction for CPU** board i-control rev. May 21, 2015

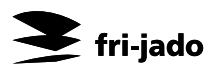

#### **More information!**

- Please refer to the service manual i-control for the latest parameter lists and more information about this controller.
- **• Also check for the latest software version!**

**Both can be found on the Fri-Jado website "www.frijado.com" in the distributer area.**

*Later software versions can contain improvements!*

# **How to read out the software version (firmware).**

- 1. Switch ON the unit. (push 3 sec.)
- 2. Push the <settings> tab.
- 3. Select "information"
- 4. Read out the version

# **Updating systemsoftware (firmware).** Only if needed!!

This software, supplied by Fri-Jado comes in a "zip" file with the version number of the software, for example "V5\_00\_13.zip". The file needs to be copied on a USB stick. (disk "STORE N GO (F:)" in the example)

After unpacking it, the folder named "42-I+CPU" needs to be moved or copied to the root of the USB stick as shown below.

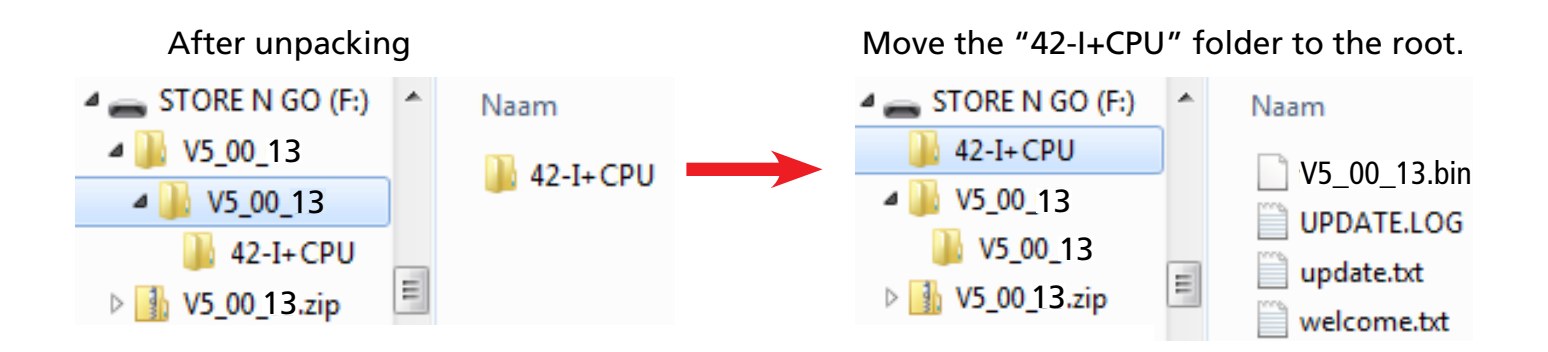

Now proceed as follows:

- 1. Switch OFF the mains supply or pull the mains plug.
- 2. Connect the usb stick.
- 3. Switch the power back on or put the mains plug back in. You will see that the controller detects the software and starts uploading
- 4. You will be asked to remove the stick and when done the unit switches off. ( the existing parameters will remain).
- **5. In case the board has just been put into a unit, it has to be set to the right device type!!!!!** This has to be done in the service menu. Refer to the previous page.